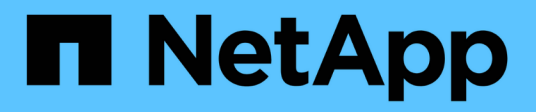

# **Backup e ripristino con NetApp Snapshots**

Active IQ Unified Manager 9.14

NetApp March 07, 2024

This PDF was generated from https://docs.netapp.com/it-it/active-iq-unified-manager/healthchecker/task\_create\_volume\_where\_backups\_are\_stored.html on March 07, 2024. Always check docs.netapp.com for the latest.

# **Sommario**

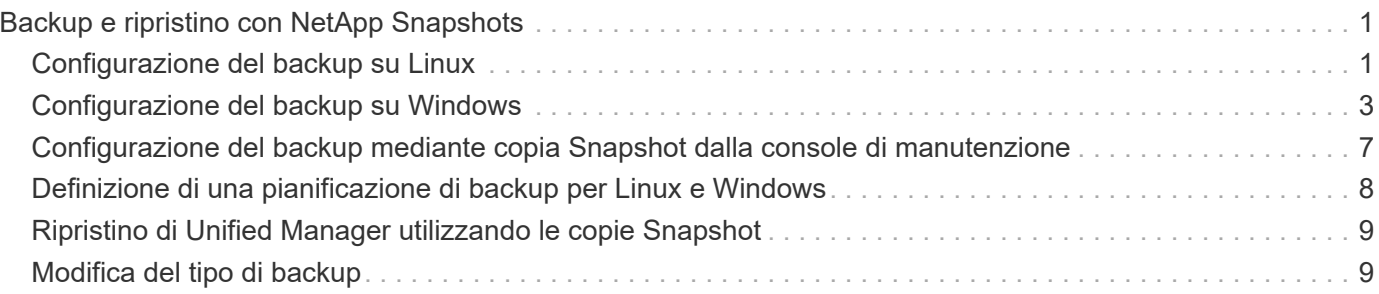

# <span id="page-2-0"></span>**Backup e ripristino con NetApp Snapshots**

Una copia Snapshot di NetApp crea un'immagine point-in-time del database e dei file di configurazione di Unified Manager che è possibile utilizzare per il ripristino in caso di guasto al sistema o perdita di dati. È necessario pianificare periodicamente la scrittura di una copia Snapshot su un volume di uno dei cluster ONTAP in modo da disporre sempre di una copia corrente.

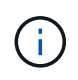

Questa funzionalità non è disponibile per Active IQ Unified Manager installato su un'appliance virtuale.

# <span id="page-2-1"></span>**Configurazione del backup su Linux**

Se Active IQ Unified Manager è installato su una macchina Linux, puoi decidere di configurare il backup e il ripristino utilizzando NetApp Snapshots.

Le copie Snapshot richiedono pochissimo tempo, in genere solo pochi minuti, e il database di Unified Manager viene bloccato per un periodo di tempo molto breve, pertanto l'installazione non è più disgregazione. L'immagine consuma uno spazio di storage minimo e comporta un overhead delle performance trascurabile, in quanto registra solo le modifiche apportate ai file dall'ultima copia Snapshot. Poiché Snapshot viene creato su un cluster ONTAP, è possibile sfruttare altre funzionalità NetApp, come SnapMirror, per creare una protezione secondaria, se necessario.

Prima di iniziare un'operazione di backup, Unified Manager esegue un controllo dell'integrità per verificare che il sistema di destinazione sia disponibile.

> • È possibile ripristinare una copia Snapshot solo sulla stessa versione di Active IQ Unified Manager.

 $\left(\begin{smallmatrix} 1\\1\end{smallmatrix}\right)$ 

Ad esempio, se hai creato un backup su Unified Manager 9,14, il backup può essere ripristinato solo sui sistemi Unified Manager 9,14.

• In caso di modifiche nella configurazione di Snapshot, lo snapshot potrebbe non essere valido.

## **Configurazione della posizione della copia Snapshot**

È possibile configurare il volume in cui memorizzare le copie Snapshot in uno dei cluster ONTAP utilizzando Gestore di sistema di ONTAP o l'interfaccia utente di ONTAP.

### **Cosa ti serve**

Il cluster, la VM di storage e il volume devono soddisfare i seguenti requisiti:

- Requisiti del cluster:
	- È necessario installare ONTAP 9.3 o versione successiva
	- Deve essere geograficamente vicino al server Unified Manager
	- Può essere monitorato da Unified Manager, ma non è necessario
- Requisiti delle macchine virtuali per lo storage:
	- Il nome e la mappatura dei nomi devono essere impostati per utilizzare "Files"
	- Utenti locali creati per corrispondere agli utenti lato client
	- Assicurarsi che sia selezionata l'opzione All Read/Write access (tutti gli accessi in lettura/scrittura
	- Assicurarsi che l'opzione accesso superutente sia impostata su "any" nel criterio di esportazione
	- NFS per NetApp Snapshot per Linux
	- NFSv4 deve essere attivato sul server NFS e sul dominio ID NFSv4 specificato sulla macchina virtuale del client e dello storage
	- Il volume deve avere una dimensione almeno doppia rispetto alla directory Unified Manager/OPT/netapp/dati

Utilizzare il comando du -sh /opt/netapp/data/ per controllare la dimensione corrente.

- Requisiti di volume:
	- Il volume deve avere una dimensione almeno doppia rispetto alla directory di Unified Manager /opt/netapp/dati
	- Lo stile di protezione deve essere impostato su UNIX
	- Il criterio locale di snapshot deve essere disattivato
	- La funzione di dimensionamento automatico del volume deve essere attivata
	- Il livello di servizio delle performance deve essere impostato su una policy con IOPS elevati e bassa latenza, ad esempio "Extreme"

Per informazioni dettagliate sulla creazione del volume NFS, vedere ["Come configurare NFSv4 in ONTAP 9"](https://kb.netapp.com/Advice_and_Troubleshooting/Data_Storage_Software/ONTAP_OS/How_to_configure_NFSv4_in_Cluster-Mode) e a. ["Guida rapida alla configurazione NFS di ONTAP 9".](http://docs.netapp.com/ontap-9/topic/com.netapp.doc.exp-nfsv3-cg/home.html)

### **Specifica del percorso di destinazione per le copie Snapshot**

È necessario configurare la posizione di destinazione per le copie Snapshot di Active IQ Unified Manager su un volume già configurato in uno dei cluster ONTAP. Per definire la posizione, utilizzare la console di manutenzione.

- È necessario disporre delle credenziali dell'utente root per l'host Linux su cui è installato Active IQ Unified Manager.
- Per accedere alla console di manutenzione del server Unified Manager, è necessario disporre di un ID utente e di una password autorizzati.
- È necessario disporre dell'indirizzo IP di Cluster Management, del nome della VM di storage, del nome del volume e del nome utente e della password del sistema di storage.
- È necessario aver montato il volume sull'host Active IQ Unified Manager e disporre del percorso di montaggio.

#### **Fasi**

- 1. Utilizzare Secure Shell per connettersi all'indirizzo IP o all'FQDN del sistema Active IQ Unified Manager.
- 2. Accedere al sistema con il nome utente di manutenzione (umadmin) e la password.
- 3. Immettere il comando maintenance\_console E premere Invio.
- 4. Nella console di manutenzione **Menu principale**, inserire il numero dell'opzione **Backup Restore**.
- 5. Inserire il numero per **Configure NetApp Snapshot Backup**.
- 6. Inserire il numero per configurare NFS.
- 7. Esaminare le informazioni da fornire, quindi inserire il numero **Enter Backup Configuration Details** (Immetti dettagli configurazione backup).
- 8. Per identificare il volume in cui verrà scritta l'istantanea, inserire l'indirizzo IP dell'interfaccia di gestione del cluster, il nome della VM di storage, il nome del volume, il nome del LUN, il nome utente e la password del sistema di storage e il percorso di montaggio.
- 9. Verificare queste informazioni e immettere  $v$ .

Il sistema esegue le seguenti operazioni:

- Stabilisce la connessione al cluster
- Interrompe tutti i servizi
- Crea una nuova directory nel volume e copia i file di configurazione del database Active IQ Unified Manager
- Elimina i file da Active IQ Unified Manager e crea un collegamento simbolico alla nuova directory del database
- Riavvia tutti i servizi
- 10. Uscire dalla console di manutenzione e avviare l'interfaccia di Active IQ Unified Manager per creare una pianificazione per la copia Snapshot, se non è già stata eseguita questa operazione.

# <span id="page-4-0"></span>**Configurazione del backup su Windows**

Active IQ Unified Manager supporta il backup e il ripristino utilizzando le istantanee NetApp sul sistema operativo Windows con l'aiuto del LUN che utilizza il protocollo iSCSI.

È possibile eseguire il backup basato su Snapshot mentre tutti i servizi di Unified Manager sono in esecuzione. Lo stato coerente del database viene acquisito come parte di Snapshot, poiché il backup inserisce un blocco di lettura globale nell'intero database che impedisce qualsiasi scrittura simultanea. Affinché il sistema Unified Manager installato sul sistema operativo Windows esegua il backup e il ripristino utilizzando NetApp Snapshots, è necessario configurare il backup di Unified Manager su Snapshot in base alla console di manutenzione.

Prima di configurare Unified Manager per la creazione di copie Snapshot, è necessario eseguire le seguenti attività di configurazione.

- Configurare il cluster ONTAP
- Configurare il computer host di Windows

## **Configurazione della posizione di backup per Windows**

È necessario configurare il volume per la memorizzazione delle copie Snapshot dopo il backup di Unified Manager su Windows.

### **Cosa ti serve**

Il cluster, la VM di storage e il volume devono soddisfare i seguenti requisiti:

- Requisiti del cluster:
	- È necessario installare ONTAP 9.3 o versione successiva
	- Deve essere geograficamente vicino al server Unified Manager
	- Viene monitorato da Unified Manager
- Requisiti delle macchine virtuali per lo storage:
	- Connettività iSCSI sul cluster ONTAP
	- Il protocollo iSCSI deve essere attivato per la macchina configurata
	- Per la configurazione del backup, è necessario disporre di un volume e di un LUN dedicati. Il volume selezionato deve contenere un solo LUN e nient'altro.
	- La dimensione del LUN deve essere almeno il doppio della dimensione dei dati prevista per la gestione in 9.9 Active IQ Unified Manager.

In questo modo vengono impostati anche gli stessi requisiti di dimensione sul volume.

- Assicurarsi che sia selezionata l'opzione All Read/Write access (tutti gli accessi in lettura/scrittura
- Assicurarsi che l'opzione accesso superutente sia impostata su "any" nel criterio di esportazione
- Requisiti di volume e LUN:
	- Il volume deve avere una dimensione almeno doppia rispetto alla directory dei dati MySQL di Unified Manager.
	- Lo stile di protezione deve essere impostato su Windows
	- Il criterio locale di snapshot deve essere disattivato
	- La funzione di dimensionamento automatico del volume deve essere attivata
	- Il livello di servizio delle performance deve essere impostato su una policy con IOPS elevati e bassa latenza, ad esempio "Extreme"

## **Configurazione del cluster ONTAP**

Prima di eseguire il backup e il ripristino di Active IQ Unified Manager utilizzando la copia Snapshot sui sistemi ONTAP, è necessario eseguire alcune operazioni di preconfigurazione sui cluster.

È possibile configurare il cluster ONTAP utilizzando il prompt dei comandi o l'interfaccia utente di Gestore di sistema. La configurazione del cluster ONTAP prevede la configurazione dei file di dati di base disponibili per l'assegnazione come file di base iSCSI alla VM di storage. Il passaggio successivo consiste nel configurare una VM di storage abilitata iSCSI utilizzando l'interfaccia utente di System Manager. Sarà necessario configurare un percorso di rete statico per questa VM di storage per controllare il modo in cui i file LIF utilizzano la rete per il traffico in uscita.

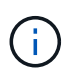

Per la configurazione del backup, è necessario disporre di un volume dedicato e di un LUN. Il volume selezionato deve includere un solo LUN. La dimensione del LUN deve essere almeno il doppio della dimensione dei dati prevista per la gestione da parte di Active IQ Unified Manager.

È necessario eseguire la seguente configurazione:

### **Fasi**

1. Configurare una VM di storage abilitata iSCSI o utilizzare una VM di storage esistente con la stessa

configurazione.

- 2. Configurare un percorso di rete per la VM di storage configurata.
- 3. Configurare un volume di capacità appropriata e un singolo LUN all'interno, assicurandosi che il volume sia dedicato solo per questo LUN.

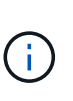

In uno scenario in cui il LUN viene creato in System Manager, la rimozione della mappatura del LUN potrebbe eliminare il igroup e il ripristino potrebbe non riuscire. Per evitare questo scenario, assicurarsi che durante la creazione di un LUN venga creato in modo esplicito e non venga cancellato quando il LUN viene dismappato.

- 4. Configurare un gruppo di iniziatori nella VM di storage.
- 5. Configurare un set di porte.
- 6. Integrare l'igroup con il portset.
- 7. Mappare il LUN sull'igroup.

### **Configurazione del computer host di Windows**

È necessario configurare il computer host Windows prima di poter utilizzare NetApp Snapshot per eseguire il backup e il ripristino di Active IQ Unified Manager. Per avviare Microsoft iSCSI Initiator su un computer host Windows, digitare "iscsi" nella barra di ricerca e fare clic su **iSCSI Initiator**.

### **Cosa ti serve**

È necessario ripulire le configurazioni precedenti sul computer host.

Se si sta tentando di avviare iSCSI Initiator in una nuova installazione di Windows, viene richiesta una conferma e, al momento della conferma, viene visualizzata la finestra di dialogo iSCSI Properties (Proprietà iSCSI). Se si tratta di un'installazione Windows esistente, viene visualizzata la finestra di dialogo delle proprietà iSCSI con una destinazione inattiva o che tenta di connettersi. Pertanto, è necessario assicurarsi che tutte le configurazioni precedenti sull'host Windows siano state rimosse.

### **Fasi**

- 1. Ripulire le configurazioni precedenti sul computer host.
- 2. Scopri il portale di destinazione.
- 3. Connettersi al portale di destinazione.
- 4. Connettersi utilizzando multipath al portale di destinazione.
- 5. Scopri entrambi i LIF.
- 6. Individuare il LUN configurato nel computer Windows come dispositivo.
- 7. Configurare il LUN rilevato come nuovo disco di volume in Windows.

### **Specifica del percorso di destinazione per le copie Snapshot in Windows**

È necessario configurare la posizione di destinazione per le copie Snapshot di Active IQ Unified Manager su un volume già configurato in uno dei cluster ONTAP. Per definire la posizione, utilizzare la console di manutenzione.

- È necessario disporre del privilegio di amministratore per l'host Windows su cui è installato Active IQ Unified Manager.
- Per accedere alla console di manutenzione del server Unified Manager, è necessario disporre di un ID utente e di una password autorizzati.
- È necessario disporre dell'indirizzo IP di Cluster Management, del nome della VM di storage, del nome del volume, del nome del LUN, del nome utente e della password del sistema di storage.
- È necessario aver montato il volume come unità di rete sull'host Active IQ Unified Manager e disporre dell'unità di montaggio.

#### **Fasi**

- 1. Utilizzando Power Shell, connettersi all'indirizzo IP o al nome di dominio completo del sistema Active IQ Unified Manager.
- 2. Accedere al sistema con il nome utente di manutenzione (umadmin) e la password.
- 3. Immettere il comando maintenance\_console E premere Invio.
- 4. Nella console di manutenzione **Menu principale**, inserire il numero dell'opzione **Backup Restore**.
- 5. Inserire il numero per **Configure NetApp Snapshot Backup**.
- 6. Inserire il numero per configurare iSCSI.
- 7. Esaminare le informazioni da fornire, quindi inserire il numero **Enter Backup Configuration Details** (Immetti dettagli configurazione backup).
- 8. Per identificare il volume in cui verrà scritta l'istantanea, inserire l'indirizzo IP dell'interfaccia di gestione del cluster, il nome della VM di storage, il nome del volume, il nome del LUN, il nome utente e la password del sistema di storage e l'unità di montaggio.
- 9. Verificare queste informazioni e immettere  $y$ .

Il sistema esegue le seguenti operazioni:

- Storage VM validato
- Il volume viene validato
- Montare il disco e verificare che lo stato sia validato
- Esistenza e stato del LUN
- Esistenza di un disco di rete
- Viene convalidata l'esistenza di spazio consigliato (più del doppio della directory di dati mysql) nel volume montato
- Percorso LUN corrispondente al LUN dedicato nel volume
- nome igroup
- GUID del volume su cui è montato il disco di rete
- ISCSI Initiator utilizzato per comunicare con ONTAP
- 10. Uscire dalla console di manutenzione e avviare l'interfaccia Active IQ Unified Manager per creare una pianificazione per le copie Snapshot.

## <span id="page-8-0"></span>**Configurazione del backup mediante copia Snapshot dalla console di manutenzione**

Per eseguire il backup di Active IQ Unified Manager utilizzando la copia Snapshot, è necessario eseguire alcuni passaggi di configurazione dalla console di manutenzione.

### **Cosa ti serve**

Per il sistema in uso, è necessario disporre dei seguenti dettagli:

- Indirizzo IP del cluster
- Nome della VM di storage
- Nome del volume
- Nome del LUN
- Percorso di montaggio
- Credenziali del sistema storage

### **Fasi**

- 1. Accedere alla console di manutenzione di Unified Manager.
- 2. Immettere 4 per selezionare **Backup Restore**.
- 3. Inserire 2 per selezionare **Backup e ripristino utilizzando NetApp Snapshot**.

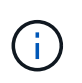

Se si desidera modificare la configurazione di backup, immettere 3 per selezionare **Update NetApp Snapshot Backup Configuration**. È possibile solo aggiornare la password.

- 4. Dal menu, immettere 1 per selezionare **Configure NetApp Snapshot Backup**.
- 5. Inserire 1 per fornire le informazioni richieste.
- 6. Fornire il nome utente e la password per la console di manutenzione, quindi fornire la conferma che il LUN è montato sull'host.

Il processo verifica quindi che la directory dei dati, il percorso del LUN, la VM dello storage, i volumi, la disponibilità dello spazio, il disco e così via forniti dall'utente sono corretti. Le operazioni che procedono in background sono:

- I servizi vengono arrestati
- La directory del database viene spostata sullo storage montato
- La directory del database viene eliminata e vengono stabiliti i symlink
- I servizi vengono riavviati dopo il completamento della configurazione nell'interfaccia Active IQ Unified Manager, il tipo di backup viene modificato in NetApp Snapshot e si riflette nell'interfaccia utente come backup del database (basato su Snapshot).

Prima di iniziare un'operazione di backup, è necessario verificare se sono state apportate modifiche alla configurazione di Snapshot, in quanto potrebbero causare l'invalidità dello snapshot. Supponiamo di aver configurato il backup in G Drive e Snapshot taken. In seguito, è stato riconfigurato il backup sul disco e e i dati vengono salvati sul disco e in base alla nuova configurazione. Se si tenta di ripristinare l'istantanea acquisita mentre si trovava nel disco G, si verifica un errore con l'errore che il disco G non esiste.

# <span id="page-9-0"></span>**Definizione di una pianificazione di backup per Linux e Windows**

È possibile configurare la pianificazione con cui vengono create le copie Snapshot di Unified Manager utilizzando l'interfaccia utente di Unified Manager.

### **Cosa ti serve**

- È necessario disporre del ruolo di operatore, amministratore dell'applicazione o amministratore dello storage.
- È necessario aver configurato le impostazioni per la creazione di copie Snapshot dalla console di manutenzione per identificare la destinazione in cui verranno create le snapshot.

Le copie Snapshot vengono create in pochi minuti e il database di Unified Manager viene bloccato solo per pochi secondi.

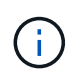

Il backup eseguito durante i primi 15 giorni di aggiunta di un nuovo cluster potrebbe non essere sufficientemente accurato per ottenere i dati storici delle performance.

### **Fasi**

- 1. Nel riquadro di spostamento a sinistra, fare clic su **General** > **Database Backup**.
- 2. Nella pagina **Database Backup**, fare clic su **Backup Settings**.
- 3. Inserire il numero massimo di copie Snapshot che si desidera conservare nel campo **Conteggio conservazione**.

Il valore predefinito per Conteggio conservazione è 10. Il numero massimo di copie Snapshot è determinato dalla versione del software ONTAP sul cluster. È possibile lasciare vuoto questo campo per implementare il valore massimo indipendentemente dalla versione di ONTAP.

- 4. Selezionare il pulsante **pianificato giornaliero** o **pianificato settimanale**, quindi specificare i dettagli della pianificazione.
- 5. Fare clic su **Apply** (Applica).

Le copie Snapshot vengono create in base alla pianificazione. I file di backup disponibili sono disponibili nella pagina Database Backup.

A causa dell'importanza di questo volume e degli snapshot, è possibile creare uno o due avvisi per questo volume in modo da ricevere una notifica quando:

• Lo spazio del volume è pieno al 90%. Utilizzare l'evento **Volume Space Full** per impostare l'avviso.

È possibile aggiungere capacità al volume utilizzando Gestione di sistema di ONTAP o l'interfaccia utente di ONTAP in modo che il database di Unified Manager non esaurisca lo spazio disponibile.

• Il numero di snapshot è prossimo al raggiungimento del numero massimo. Utilizzare l'evento **troppe copie Snapshot** per impostare l'avviso.

È possibile eliminare le snapshot meno recenti utilizzando Gestione di sistema di ONTAP o l'interfaccia utente di ONTAP, in modo da avere sempre spazio per le nuove copie Snapshot.

Gli avvisi vengono configurati nella pagina Configurazione avvisi.

# <span id="page-10-0"></span>**Ripristino di Unified Manager utilizzando le copie Snapshot**

In caso di perdita o danneggiamento dei dati, è possibile ripristinare Unified Manager allo stato stabile precedente con una perdita minima di dati. È possibile ripristinare il database Snapshot di Unified Manager su un sistema operativo locale o remoto utilizzando la console di manutenzione di Unified Manager.

### **Cosa ti serve**

- È necessario disporre delle credenziali dell'utente root per l'host Linux e dei privilegi amministrativi per il computer host Windows su cui è installato Unified Manager.
- Per accedere alla console di manutenzione del server Unified Manager, è necessario disporre di un ID utente e di una password autorizzati.

La funzionalità di ripristino è specifica della piattaforma e della versione. È possibile ripristinare un backup di Unified Manager solo sulla stessa versione di Unified Manager.

### **Fasi**

- 1. Connettersi all'indirizzo IP o al nome di dominio completo del sistema Unified Manager.
	- Linux: Shell sicura
	- Windows: Power Shell
- 2. Accedere al sistema con le credenziali dell'utente root.
- 3. Immettere il comando maintenance\_console E premere Invio.
- 4. Nella console di manutenzione **Menu principale**, inserire 4 per l'opzione **Backup Restore**.
- 5. Inserire 2 per selezionare **Backup e ripristino utilizzando NetApp Snapshot**.

Se si esegue un ripristino su un nuovo server, dopo aver installato Unified Manager non avviare l'interfaccia utente né configurare cluster, utenti o impostazioni di autenticazione al termine dell'installazione. Inserire 1 per selezionare **Configure NetApp Snapshot Backup** e configurare le impostazioni per le copie Snapshot così come si trovano sul sistema originale.

- 6. Inserire 3 per selezionare **Restore using NetApp Snapshot** (Ripristina con NetApp Snapshot\*).
- 7. Selezionare la copia Snapshot da cui si desidera ripristinare Unified Manager. Premere **Invio**.
- 8. Una volta completato il processo di ripristino, accedere all'interfaccia utente di Unified Manager.

Dopo aver ripristinato il backup, se il server Workflow Automation non funziona, attenersi alla seguente procedura:

- 1. Sul server Workflow Automation, modificare l'indirizzo IP del server Unified Manager in modo che punti alla macchina più recente.
- 2. Nel server Unified Manager, reimpostare la password del database se l'acquisizione non riesce nel passaggio 1.

# <span id="page-10-1"></span>**Modifica del tipo di backup**

Se si desidera modificare il tipo di backup per il sistema Active IQ Unified Manager, è possibile utilizzare le opzioni della console di manutenzione. L'opzione **Unconfigure**

### **NetApp Snapshot Backup** consente di tornare al backup basato su MySQL.

#### **Cosa ti serve**

Per accedere alla console di manutenzione del server Unified Manager, è necessario disporre di un ID utente e di una password autorizzati.

#### **Fasi**

- 1. Accedere alla console di manutenzione.
- 2. Selezionare 4 dal menu principale per il backup e il ripristino.
- 3. Selezionare 2 dal menu **Backup and Restore (Backup e ripristino)**.
- 4. Selezionare 4 per **Unconfigure NetApp Snapshot Backup**.

Vengono visualizzate le azioni eseguite, ovvero arrestare i servizi, interrompere il collegamento simbolico, spostare i dati dallo storage alla directory, quindi riavviare i servizi.

Una volta modificato il metodo di backup, il meccanismo di backup viene modificato da Snapshot copy a MySQL backup predefinito. Questa modifica viene visualizzata nella sezione Database Backup (Backup database) delle impostazioni generali.

### **Informazioni sul copyright**

Copyright © 2024 NetApp, Inc. Tutti i diritti riservati. Stampato negli Stati Uniti d'America. Nessuna porzione di questo documento soggetta a copyright può essere riprodotta in qualsiasi formato o mezzo (grafico, elettronico o meccanico, inclusi fotocopie, registrazione, nastri o storage in un sistema elettronico) senza previo consenso scritto da parte del detentore del copyright.

Il software derivato dal materiale sottoposto a copyright di NetApp è soggetto alla seguente licenza e dichiarazione di non responsabilità:

IL PRESENTE SOFTWARE VIENE FORNITO DA NETAPP "COSÌ COM'È" E SENZA QUALSIVOGLIA TIPO DI GARANZIA IMPLICITA O ESPRESSA FRA CUI, A TITOLO ESEMPLIFICATIVO E NON ESAUSTIVO, GARANZIE IMPLICITE DI COMMERCIABILITÀ E IDONEITÀ PER UNO SCOPO SPECIFICO, CHE VENGONO DECLINATE DAL PRESENTE DOCUMENTO. NETAPP NON VERRÀ CONSIDERATA RESPONSABILE IN ALCUN CASO PER QUALSIVOGLIA DANNO DIRETTO, INDIRETTO, ACCIDENTALE, SPECIALE, ESEMPLARE E CONSEQUENZIALE (COMPRESI, A TITOLO ESEMPLIFICATIVO E NON ESAUSTIVO, PROCUREMENT O SOSTITUZIONE DI MERCI O SERVIZI, IMPOSSIBILITÀ DI UTILIZZO O PERDITA DI DATI O PROFITTI OPPURE INTERRUZIONE DELL'ATTIVITÀ AZIENDALE) CAUSATO IN QUALSIVOGLIA MODO O IN RELAZIONE A QUALUNQUE TEORIA DI RESPONSABILITÀ, SIA ESSA CONTRATTUALE, RIGOROSA O DOVUTA A INSOLVENZA (COMPRESA LA NEGLIGENZA O ALTRO) INSORTA IN QUALSIASI MODO ATTRAVERSO L'UTILIZZO DEL PRESENTE SOFTWARE ANCHE IN PRESENZA DI UN PREAVVISO CIRCA L'EVENTUALITÀ DI QUESTO TIPO DI DANNI.

NetApp si riserva il diritto di modificare in qualsiasi momento qualunque prodotto descritto nel presente documento senza fornire alcun preavviso. NetApp non si assume alcuna responsabilità circa l'utilizzo dei prodotti o materiali descritti nel presente documento, con l'eccezione di quanto concordato espressamente e per iscritto da NetApp. L'utilizzo o l'acquisto del presente prodotto non comporta il rilascio di una licenza nell'ambito di un qualche diritto di brevetto, marchio commerciale o altro diritto di proprietà intellettuale di NetApp.

Il prodotto descritto in questa guida può essere protetto da uno o più brevetti degli Stati Uniti, esteri o in attesa di approvazione.

LEGENDA PER I DIRITTI SOTTOPOSTI A LIMITAZIONE: l'utilizzo, la duplicazione o la divulgazione da parte degli enti governativi sono soggetti alle limitazioni indicate nel sottoparagrafo (b)(3) della clausola Rights in Technical Data and Computer Software del DFARS 252.227-7013 (FEB 2014) e FAR 52.227-19 (DIC 2007).

I dati contenuti nel presente documento riguardano un articolo commerciale (secondo la definizione data in FAR 2.101) e sono di proprietà di NetApp, Inc. Tutti i dati tecnici e il software NetApp forniti secondo i termini del presente Contratto sono articoli aventi natura commerciale, sviluppati con finanziamenti esclusivamente privati. Il governo statunitense ha una licenza irrevocabile limitata, non esclusiva, non trasferibile, non cedibile, mondiale, per l'utilizzo dei Dati esclusivamente in connessione con e a supporto di un contratto governativo statunitense in base al quale i Dati sono distribuiti. Con la sola esclusione di quanto indicato nel presente documento, i Dati non possono essere utilizzati, divulgati, riprodotti, modificati, visualizzati o mostrati senza la previa approvazione scritta di NetApp, Inc. I diritti di licenza del governo degli Stati Uniti per il Dipartimento della Difesa sono limitati ai diritti identificati nella clausola DFARS 252.227-7015(b) (FEB 2014).

#### **Informazioni sul marchio commerciale**

NETAPP, il logo NETAPP e i marchi elencati alla pagina<http://www.netapp.com/TM> sono marchi di NetApp, Inc. Gli altri nomi di aziende e prodotti potrebbero essere marchi dei rispettivi proprietari.